# **Creare e gestire un Google Sites**

### Creare un sito

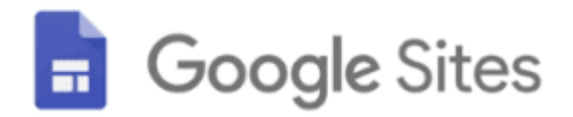

- 1. Sul computer, Google Sites.
- 2. In alto, nella sezione "Crea un nuovo sito", seleziona un modello.
- 3. Modifica il sito.
- 4. Per pubblicare le modifiche, fai clic su Pubblica in alto a destra.

## Aggiungere, eliminare e organizzare pagine

Puoi aggiungere o eliminare pagine sito in Google Sites.

#### **Aggiungere una pagina**

- 1. Apri un sito di Google Sites su un computer.
- 2. Fai clic su Pagine a destra.
- 3. Posiziona il puntatore del mouse su Aggiungi  $\Box$ .
- 4. Fai clic su Nuova pagina  $\Box$ .
- 5. Inserisci il nome della pagina.
- 6. Fai clic su Fine.
- 7. Per pubblicare le modifiche, fai clic su Pubblica in alto a destra.

## Copiare o eliminare una pagina

- 1. Apri un sito di Google Sites su un computer.
- 2. Fai clic su Pagine a destra.
- 3. Fai clic su Altro  $\ddot{\cdot}$  nella pagina da duplicare o eliminare. Per copiare una pagina, seleziona Duplica pagina. Per eliminare una pagina, seleziona Elimina.
- 4. Per pubblicare le modifiche, fai clic su Pubblica in alto a destra.

## Aggiungere testo, intestazioni o titoli al sito

- 1. Apri un sito di Google Sites su un computer.
- 2. A destra, fai clic su Inserisci  $\rightarrow$  Casella di testo.
- 3. Nel menu, fai clic sulla freccia giù  $\sqrt{ }$   $\rightarrow$  scegli il testo, l'intestazione o lo stile del titolo che preferisci.
- 4. Aggiungi il testo alla casella.
- 5. Per pubblicare le modifiche, fai clic su Pubblica in alto a destra

# Aggiungere un'immagine

- 1. Apri un sito di Google Sites su un computer.
- 2. A destra, fai clic su Inserisci  $\rightarrow$  Immagini.
- 3. Scegli dove recuperare l'immagine.
- 4. Scegli un'immagine e fai clic su Seleziona.
- 5. Per pubblicare le modifiche, fai clic su Pubblica in alto a destra.